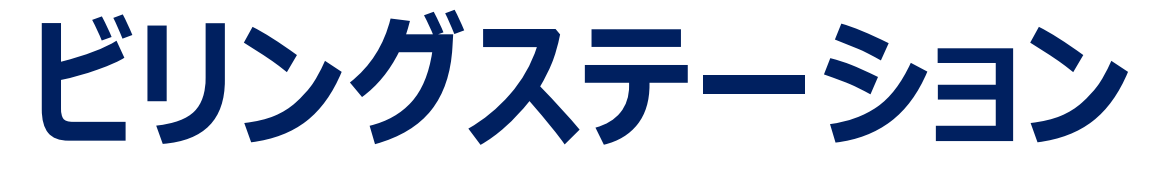

# 多要素認証操作 マニュアル

#### 多要素認証対応に伴う通知キーの追加について

多要素認証とは、セキュリティ強化のためログインID・パスワードとは別の認証要素を加えてログインを行う機能のことです。 ビリングステーションでは、新たに「通知キー」という認証要素(ワンタイムパスワード)を追加しました。 「通知キー」の利用手順は、以下となります。

#### 1. お客様情報変更から「通知キーの利用」の設定を行う

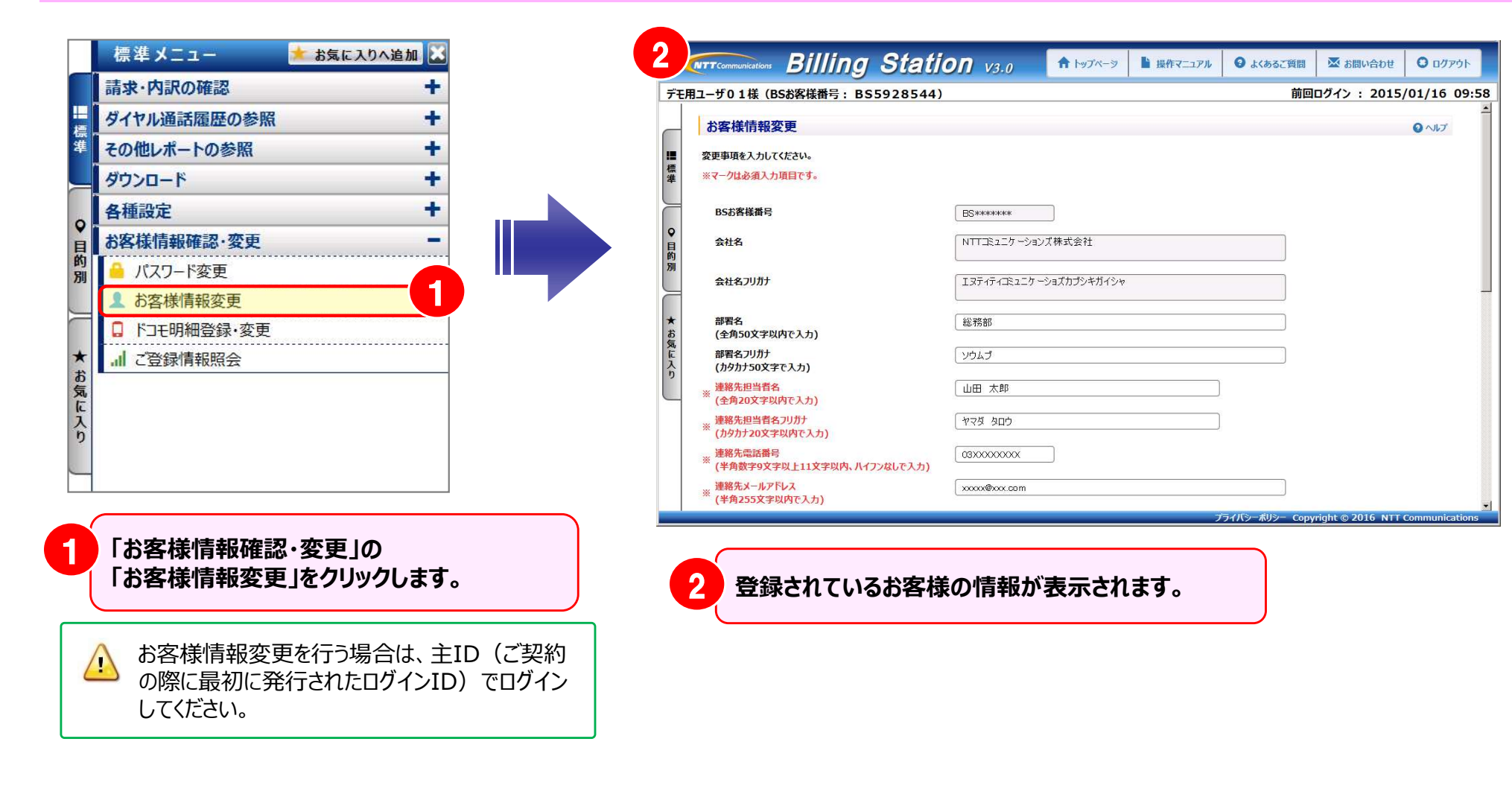

#### 多要素認証対応に伴う通知キーの追加について

**ВS** книжник

総務部

ソウムブ

山田 太郎

ヤマダ タロウ

03XXXXXXXX

xxxxx@xxx.com

xxxxx@xxx.com

100-8019

NTTIミュニケーションズ株式会社

エヌティティコミュニケーショズカプシキガイシャ

住所検索

東京都千代田区内幸町1丁目1番6号

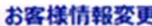

変更事項を入力してください。

※マークは必須入力項目です。

BSお客様番号

会社名

会社名フリカナ

部署名 (全角50文字以内で入力)

部署名フリカナ (カタカナ50文字で入力)

連絡先担当者名 (全角20文字以内で入力)

連絡先担当者名フリカナ (カタカナ20文字以内で入力)

連絡先帶話番号 (半角数字9文字以上11文字以内、ハイフンなしで入力)

連絡先メールアドレス (半角255文字以内で入力)

連絡先メールアドレス(確認) (半角255文字以内で入力)

郵便番号 (半角7文字で入力)

住所1 (全角128文字以内で入力)

住所2(建物名など) (全角40文字以内で入力)

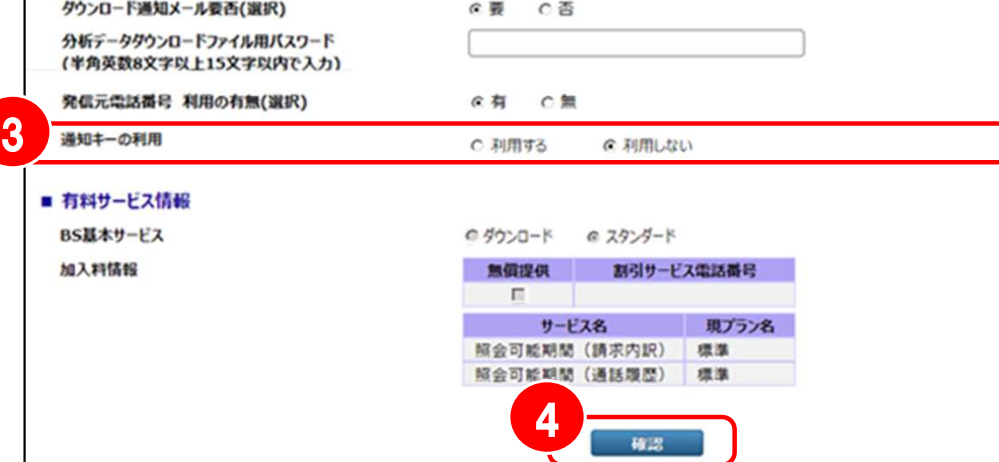

## ◆「通知キーの利用」

4

3

初期表示は"利用しない"となっていますので、通 知キーを利用する場合は"利用する"にしてください。

※ "利用しない"を設定している場合は、これまで 通りログインID・パスワードのみを利用したログイン となります。

「確認」をクリックすると、「お客様情報変更確認」 画面が表示されます。確認画面で「OK」をクリック し、「お客様情報変更を完了しました。」というメッ セージが表示されたら変更完了です。

#### 多要素認証対応に伴う通知キーの追加について

#### 2. 通知キーが有効になった状態でログインを行う

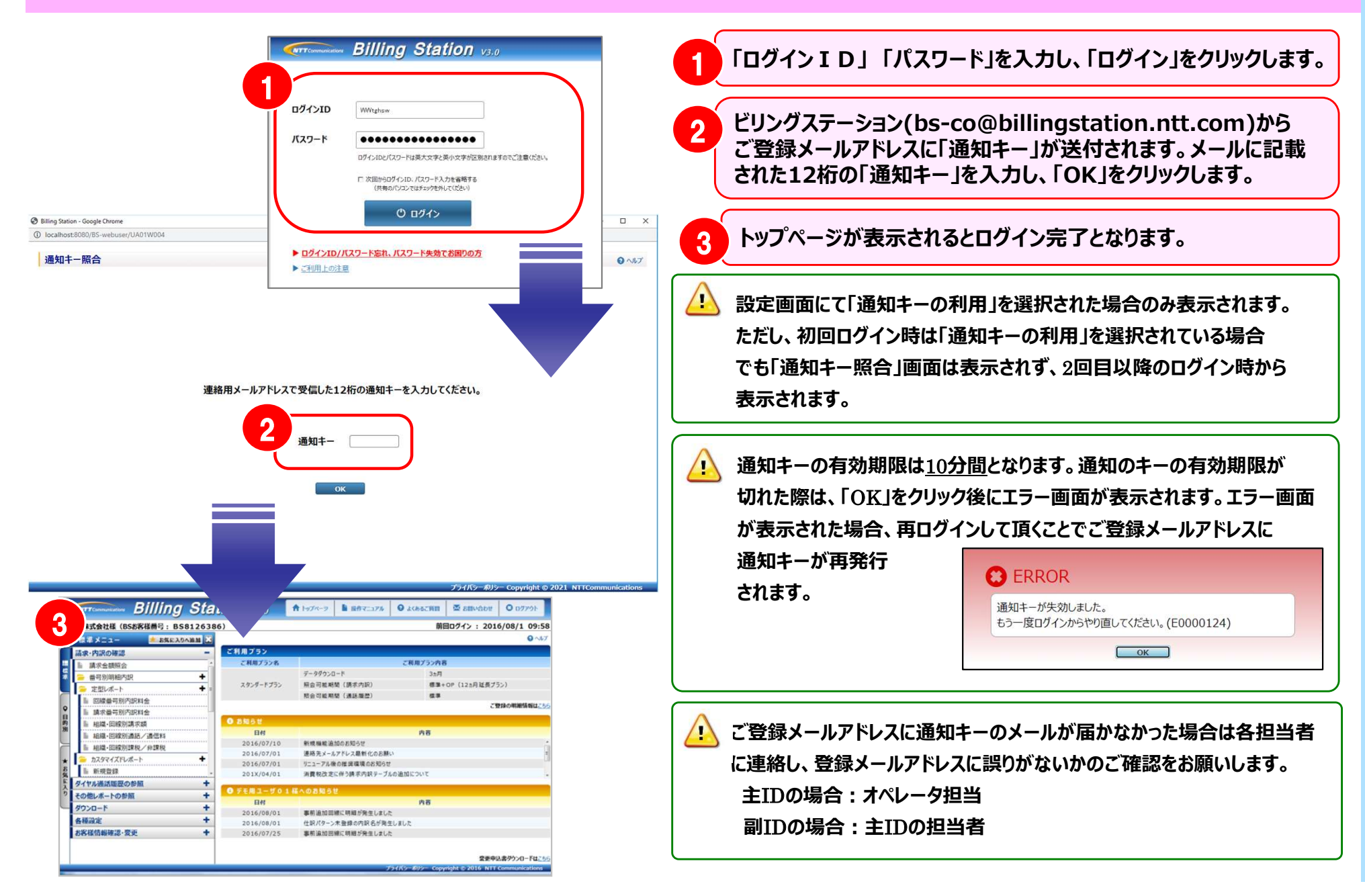

### 副IDでの多要素認証の利用について

副IDでも「通知キーの利用」が可能です。副IDの登録情報更新は権限設定から行ってください。 ※権限設定をご利用いただけるのは主IDのみです。

ダウンロードプランをご利用のお客様も、副IDの作成が可能になりました。主IDのみ、権限設定をご利用いただけます。

#### 3.権限設定から「通知キーの利用」の設定を行う

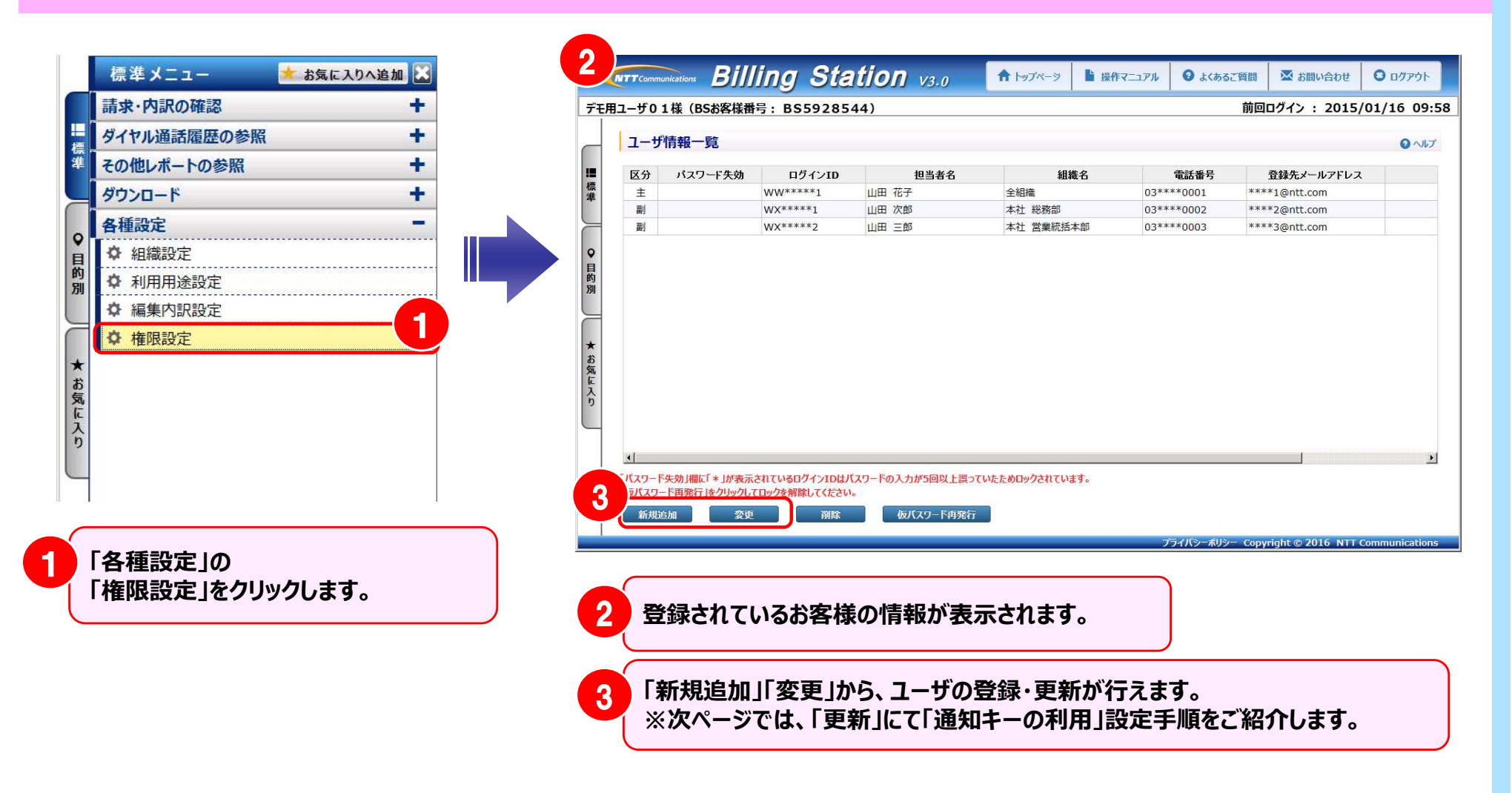

## 副IDでの多要素認証の利用について

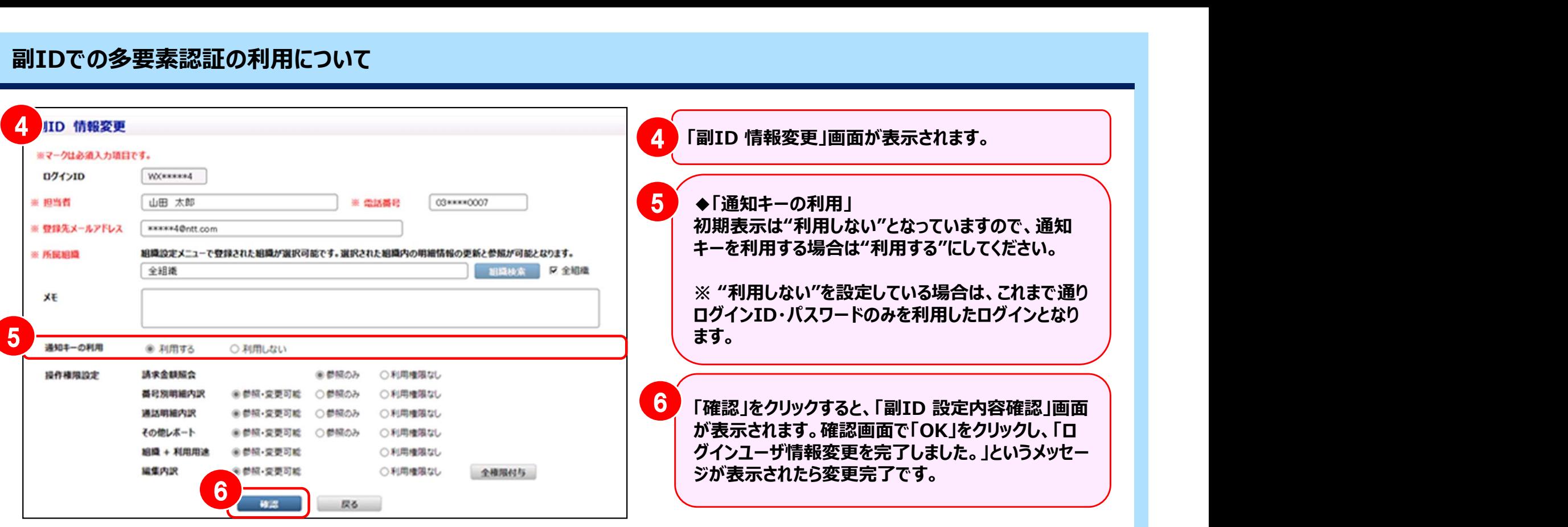

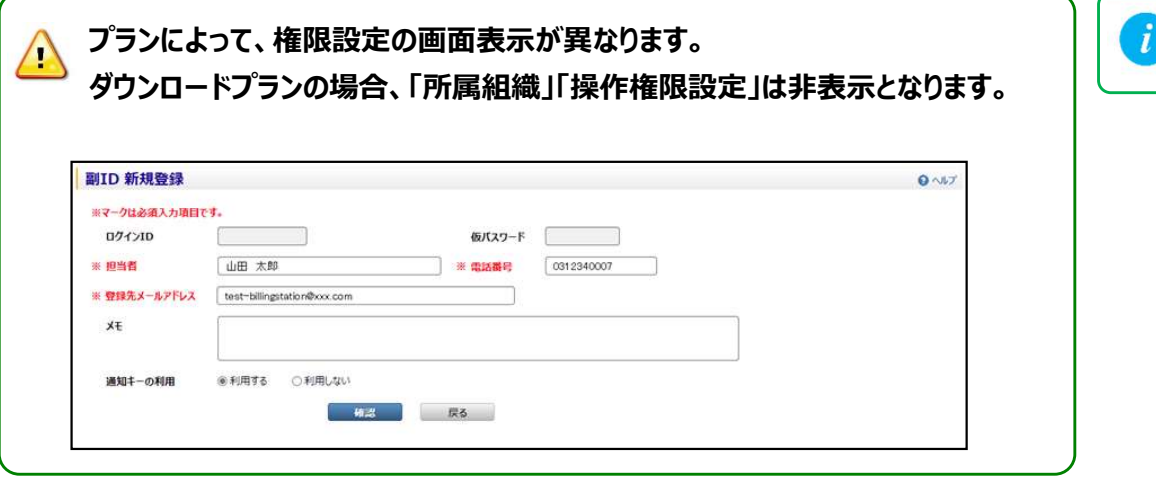

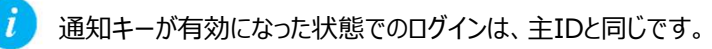